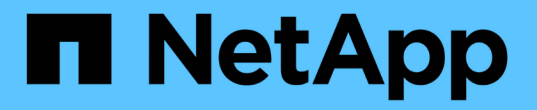

## バックアップとリストアの処理の管理 Active IQ Unified Manager 9.9

NetApp December 15, 2023

This PDF was generated from https://docs.netapp.com/ja-jp/active-iq-unified-manager-99/onlinehelp/concept-backup-and-restore-on-virtual-appliance.html on December 15, 2023. Always check docs.netapp.com for the latest.

# 目次

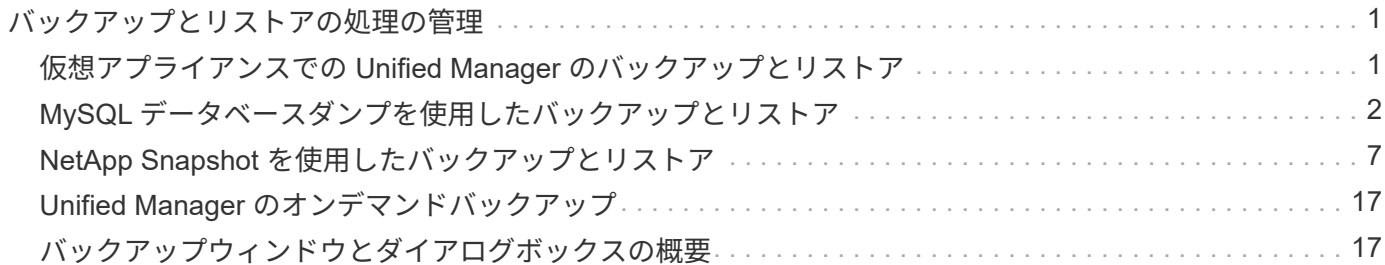

# <span id="page-2-0"></span>バックアップとリストアの処理の管理

Active IQ Unified Manager のバックアップを作成し、リストア機能を使用して、システ ム障害やデータ損失が発生した場合に、同じ(ローカル)システムまたは新しい(リモ ート)システムにバックアップをリストアできます。

Unified Manager をインストールしたオペレーティングシステム、および管理対象のクラスタとノードの数に 応じて、バックアップとリストアの方法は 3 種類あります。

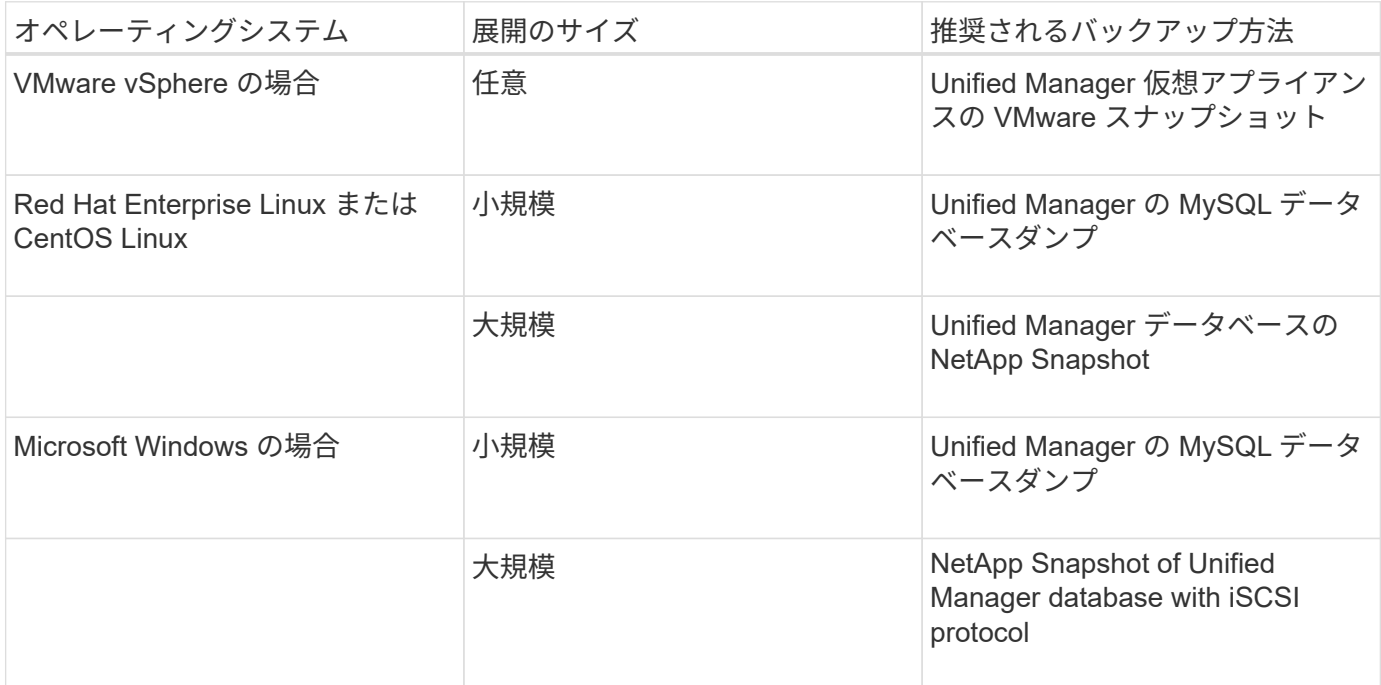

これらのさまざまな方法については、以降のセクションで説明します。

### <span id="page-2-1"></span>仮想アプライアンスでの **Unified Manager** のバックアップとリ ストア

仮想アプライアンスにインストールされた Unified Manager のバックアップとリストア のモデルでは、仮想アプリケーション全体のイメージをキャプチャしてリストアしま す。

次のタスクを実行することで、仮想アプライアンスのバックアップを完了できます。

- 1. VM の電源をオフにして、 Unified Manager 仮想アプライアンスの VMware スナップショットを作成しま す。
- 2. データストアで NetApp Snapshot コピーを作成して VMware スナップショットをキャプチャします。

ONTAP ソフトウェアを実行しているシステム以外でデータストアをホストしている場合は、ストレージ ベンダーのガイドラインに従って VMware スナップショットを作成します。

3. NetApp Snapshot コピーまたはそれに相当するスナップショットを別のストレージにレプリケートしま す。

4. VMware スナップショットを削除します。

問題が発生した場合に Unified Manager 仮想アプライアンスが保護されるようにするには、これらのタスクを 使用してバックアップスケジュールを実装します。

VM をリストアする際は、作成した VMware スナップショットを使用して、 VM をバックアップの作成時点の 状態にリストアします。

### <span id="page-3-0"></span>**MySQL** データベースダンプを使用したバックアップとリスト ア

MySQL データベースダンプバックアップは、システム障害やデータ損失が発生した場合 に使用できる Active IQ Unified Manager データベースと構成ファイルのコピーです。バ ックアップはローカルにもリモートにも保存できますが、Active IQ Unified Manager ホ ストシステムとは別のリモートの場所を定義することを強く推奨します。

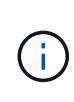

Linux サーバと Windows サーバに Unified Manager をインストールした場合のデフォルトのバ ックアップメカニズムは MySQL データベースダンプです。Red Hat Enterprise Linux 、 CentOS Linux システム、または Windows の場合、 Active IQ Unified Manager で管理している クラスタやノードの数が多い場合や、 MySQL バックアップの完了に数時間かかる場合は、 NetApp Snapshot バックアップ方式を使用できます。

データベースダンプバックアップは、バックアップディレクトリ内の 1 つのファイルとデータベースリポジ トリディレクトリ内の 1 つ以上のファイルで構成されます。バックアップディレクトリ内のファイルは非常 に小さく、バックアップを再作成するために必要なデータベースリポジトリディレクトリ内のファイルへのポ インタのみが含まれます。

データベースバックアップの初回生成時は、 1 つのファイルがバックアップディレクトリに作成され、フル バックアップファイルがデータベースリポジトリディレクトリに作成されます。次にバックアップを生成する ときは、 1 つのファイルがバックアップディレクトリに作成され、フルバックアップファイルとの差分を含 む増分バックアップファイルがデータベースリポジトリディレクトリに作成されます。追加のバックアップを 作成すると、次の図に示すように、最大保持設定までこのプロセスが繰り返されます。

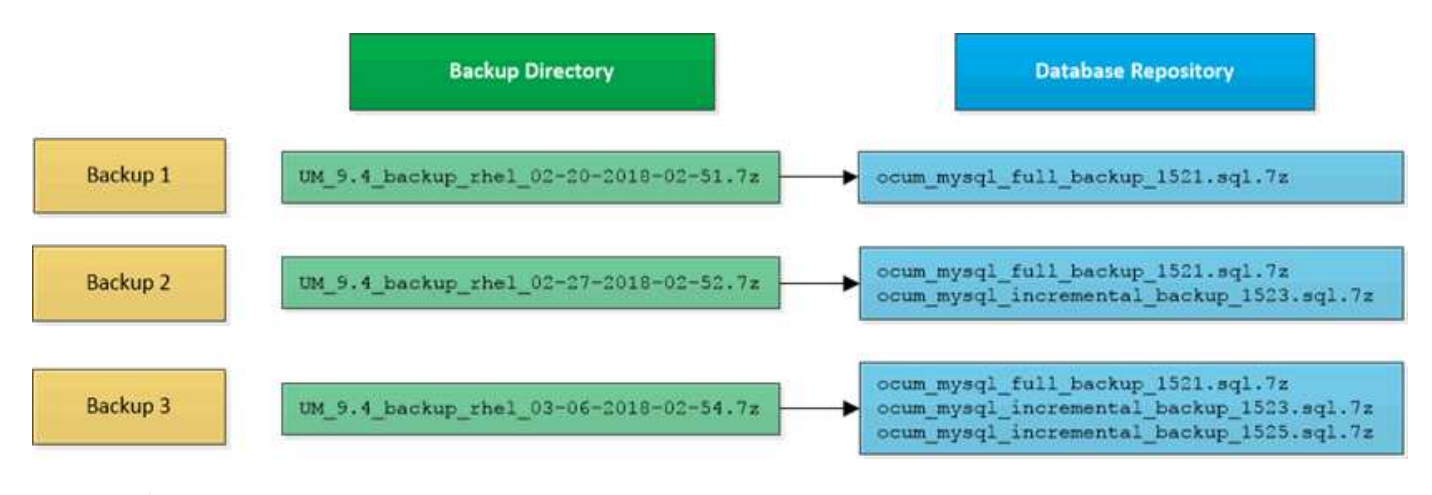

これらの 2 つのディレクトリ内のバックアップファイルは、名前を変更したり削除したりしな いでください。それらの処理を行うと、以降のリストア処理が失敗します。

バックアップファイルをローカルシステムに書き込む場合、完全なリストアを必要とするシステム問題がある

G)

ときに使用できるように、バックアップファイルをリモートの場所にコピーするプロセスを開始する必要があ ります。

バックアップ処理を開始する前に、 Active IQ Unified Manager で整合性チェックが実行され、必要なすべて のバックアップファイルとバックアップディレクトリが存在し、書き込み可能であることが確認されます。ま た、バックアップファイルを作成できるだけの十分なスペースがシステムにあるかどうかも確認されます。

データベースダンプバックアップのデスティネーションの設定とスケジュール設定

Unified Manager のデータベースダンプバックアップ設定で、データベースのバックアッ プパス、保持数、およびバックアップスケジュールを設定できます。日単位または週単 位のスケジュールされたバックアップを有効にすることができますデフォルトでは、ス ケジュールされたバックアップは無効になっていますが、バックアップスケジュールを 設定する必要があります。

作業を開始する前に

- オペレータ、アプリケーション管理者、またはストレージ管理者のロールが必要です。
- バックアップパスとして定義する場所に 150GB 以上の利用可能なスペースが必要です。

Unified Manager ホストシステムとは別のリモートの場所を使用することを推奨します。

• Unified Manager を Linux システムにインストールし、 MySQL バックアップを使用する場合は、バック アップディレクトリに対して次の権限と所有権が設定されていることを確認してください。

権限: 0750 、所有権: jboss: maintenance

• Unified Manager を Windows システムにインストールし、 MySQL バックアップを使用する場合は、バッ クアップディレクトリにアクセスできるのが管理者だけであることを確認してください。

このタスクについて

初回のバックアップではフルバックアップが実行されるため、 2 回目以降のバックアップよりも時間がかか ります。フルバックアップは 1GB を超えることもあり、 3~4 時間かかる場合があります。2 回目以降のバッ クアップは増分バックアップとなり、所要時間は短くなります。

> • 増分バックアップファイルがバックアップ用に割り当てたスペースに対して増えすぎてい る場合は、新しいフルバックアップを定期的に作成して、古いフルバックアップとそのす べての子増分ファイルを置き換えることができます。Unified Manager が Linux システムに インストールされている場合は、別の方法として NetApp Snapshot のバックアップを開始 することもできます。

> • 新しいクラスタに追加してから最初の 15 日間に作成されたバックアップは、過去のパフォ ーマンスデータを取得するのに十分な精度がない可能性があります。

#### 手順

G)

1. 左側のナビゲーションペインで、 \* General \* > \* Database Backup \* をクリックします。

2. [\* データベース・バックアップ \* ] ページで、 [ \* バックアップ設定 \* ] をクリックします。

3. バックアップパス、保持数、およびスケジュールの値を設定します。

保持数のデフォルト値は 10 です。バックアップを無制限に作成する場合は 0 に設定します。

- 4. 「毎日スケジュール」または「毎週スケジュール」 \* ボタンを選択し、スケジュールの詳細を指定しま す。
- 5. [ 適用( Apply ) ] をクリックします。

#### 結果

スケジュールに基づいてデータベースダンプバックアップファイルが作成されます。使用可能なバックアップ ファイルは、 [ データベースバックアップ ] ページに表示されます。

データベースリストアとは何ですか

MySQL データベースのリストアとは、既存の Unified Manager バックアップファイルを 同じまたは別の Unified Manager サーバにリストアする処理です。リストア処理は Unified Manager メンテナンスコンソールから実行します。

同じ(ローカル)システムでリストア処理を実行する場合、バックアップファイルがすべてローカルに保存さ れていれば、デフォルトの場所を使用してリストアオプションを実行できます。別の Unified Manager システ ム(リモートシステム)でリストア処理を実行する場合は、リストアオプションを実行する前に、バックアッ プファイルをセカンダリストレージからローカルディスクにコピーする必要があります。

リストアプロセス中は Unified Manager からログアウトされます。リストアプロセスが完了したら、システム にログインできます。

バックアップイメージを新しいサーバにリストアする場合は、リストア処理の完了後に新しい HTTPS セキュ リティ証明書を生成して Unified Manager サーバを再起動する必要があります。また、バックアップイメージ を新しいサーバにリストアするときに、必要に応じて SAML 認証の設定を再設定する必要があります。

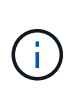

Unified Manager ソフトウェアを新しいバージョンにアップグレードしたあとに、古いバックア ップファイルを使用してイメージをリストアすることはできません。スペースを節約するため に、 Unified Manager をアップグレードすると、最新のファイルを除く古いバックアップファ イルがすべて自動的に削除されます。

### **Linux** システムでの **MySQL** データベースバックアップのリストア

データ損失やデータ破損が発生した場合、 Unified Manager を以前の安定した状態にリ ストアすることでデータ損失を最小限に抑えることができます。Unified Manager データ ベースは、 Unified Manager メンテナンスコンソールを使用してローカルとリモートの どちらの Red Hat Enterprise Linux または CentOS システムにもリストアできます。

作業を開始する前に

- Unified Manager がインストールされている Linux ホストの root ユーザのクレデンシャルが必要です。
- Unified Manager サーバのメンテナンスコンソールへのログインが許可されているユーザ ID とパスワード が必要です。

• リストア処理を実行するシステムに Unified Manager のバックアップファイルとデータベースリポジトリ ディレクトリの内容をコピーしておく必要があります。

バックアップファイルはデフォルトのディレクトリにコピーすることを推奨します /data/ocumbackup。データベースリポジトリのファイルは、にコピーする必要があります /database-dumpsrepo のサブディレクトリ /ocum-backup ディレクトリ。

• バックアップファイルはにする必要があります .7z を入力します。

#### このタスクについて

リストア機能は、プラットフォームおよびバージョンに固有の機能です。Unified Manager のバックアップ は、同じバージョンの Unified Manager にのみリストアできます。Red Hat Enterprise Linux または CentOS システムにリストアできるのは、 Linux のバックアップファイルと仮想アプライアンスのバックアップファイ ルです。

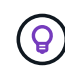

バックアップフォルダ名にスペースが含まれている場合は、絶対パスまたは相対パスを二重引 用符で囲む必要があります。

#### 手順

- 1. 新しいサーバへのリストアを実行する場合は、 Unified Manager のインストールの完了後に、 UI を起動 したり、クラスタ、ユーザ、または認証設定を設定したりしないでください。この情報は、リストアプロ セスでバックアップファイルに取り込まれます。
- 2. Secure Shell を使用して、 Unified Manager システムの IP アドレスまたは完全修飾ドメイン名に接続しま す。
- 3. メンテナンスユーザ ( umadmin) の名前とパスワードでシステムにログインします。
- 4. 入力するコマンド maintenance console を押します。
- 5. メンテナンスコンソール \* メインメニュー \* で、 \* バックアップリストア \* オプションの番号を入力しま す。
- 6. 「 MySQL バックアップのリストア」 \* の番号を入力します。
- 7. プロンプトが表示されたら、バックアップファイルの絶対パスを入力します。

Bundle to restore from: /data/ocumbackup/UM\_9.8.N151113.1348\_backup\_rhel\_02-20-2020-04-45.7z

リストア処理が完了したら、 Unified Manager にログインできます。

#### 完了後

バックアップをリストアしたあとに OnCommand Workflow Automation サーバが動作しない場合は、次の手 順を実行します。

- 1. Workflow Automation サーバで、 Unified Manager サーバの IP アドレスを最新のマシンを参照するように 変更します。
- 2. 手順 1 で取得に失敗した場合は、 Unified Manager サーバでデータベースパスワードをリセットします。

**Windows** での **MySQL** データベースバックアップのリストア

データ損失やデータ破損が発生した場合、リストア機能を使用して Unified Manager を 以前の安定した状態にリストアすることで損失を最小限に抑えることができま す。Unified Manager の MySQL データベースは、 Unified Manager メンテナンスコンソ ールを使用してローカルとリモートのどちらの Windows システムにもリストアできま す。

作業を開始する前に

- Windows の管理者権限が必要です。
- リストア処理を実行するシステムに Unified Manager のバックアップファイルとデータベースリポジトリ ディレクトリの内容をコピーしておく必要があります。

バックアップファイルはデフォルトのディレクトリにコピーすることを推奨します \ProgramData\NetApp\OnCommandAppData\ocum\backup。データベースリポジトリのファイル は、にコピーする必要があります \database dumps\_repo のサブディレクトリ \backup ディレクト リ。

• バックアップファイルはにする必要があります .7z を入力します。

このタスクについて

リストア機能は、プラットフォームおよびバージョンに固有の機能です。Unified Manager の MySQL バック アップは、同じバージョンの Unified Manager にのみリストアできます。また、 Windows のバックアップ は、 Windows プラットフォームにのみリストアできます。

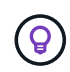

フォルダ名にスペースが含まれている場合は、バックアップファイルの絶対パスまたは相対パ スを二重引用符で囲む必要があります。

#### 手順

- 1. 新しいサーバへのリストアを実行する場合は、 Unified Manager のインストールの完了後に、 UI を起動 したり、クラスタ、ユーザ、または認証設定を設定したりしないでください。この情報は、リストアプロ セスでバックアップファイルに取り込まれます。
- 2. 管理者のクレデンシャルで Unified Manager システムにログインします。
- 3. Windows 管理者として PowerShell を起動します。
- 4. 入力するコマンド maintenance console を押します。
- 5. メンテナンスコンソール \* メインメニュー \* で、 \* バックアップリストア \* オプションの番号を入力しま す。
- 6. 「 MySQL バックアップのリストア」 \* の番号を入力します。
- 7. プロンプトが表示されたら、バックアップファイルの絶対パスを入力します。

```
Bundle to restore from:
\ProgramData\NetApp\OnCommandAppData\ocum\backup\UM_9.8.N151118.2300_bac
kup_windows_02-20-2020-02-51.7z
```
リストア処理が完了したら、 Unified Manager にログインできます。

完了後

バックアップをリストアしたあとに OnCommand Workflow Automation サーバが動作しない場合は、次の手 順を実行します。

- 1. Workflow Automation サーバで、 Unified Manager サーバの IP アドレスを最新のマシンを参照するように 変更します。
- 2. 手順 1 で取得に失敗した場合は、 Unified Manager サーバでデータベースパスワードをリセットします。

# <span id="page-8-0"></span>**NetApp Snapshot** を使用したバックアップとリストア

NetApp Snapshot バックアップは、システム障害やデータ損失が発生した場合にリスト アに使用できる Unified Manager データベースと構成ファイルのポイントインタイムイ メージを作成します。Snapshot バックアップをいずれかの ONTAP クラスタ上のボリュ ームに定期的に書き込まれるようにスケジュールして、常に最新のコピーを保持しま す。

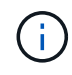

この機能は、仮想アプライアンスにインストールされている Active IQ Unified Manager では使 用できません。

**Linux** でバックアップを設定しています

Active IQ Unified Manager が Linux マシンにインストールされている場合は、 NetApp Snapshot を使用してバックアップとリストアを設定できます。

Snapshot バックアップにかかる時間はごくわずかで、通常は数分です。 Unified Manager データベースが非 常に短時間ロックされるため、インストールの中断はほとんどありません。イメージには Snapshot コピーが 最後に作成されたあとに発生したファイルへの変更だけが記録されるため、ストレージスペースは最小限しか 消費せず、パフォーマンスのオーバーヘッドもわずかです。この Snapshot は ONTAP クラスタ上に作成され るため、必要に応じて、 SnapMirror などのネットアップの他の機能を利用してセカンダリ保護を作成できま す。

バックアップ処理を開始する前に、 Unified Manager で整合性チェックが実行され、デスティネーションシス テムが使用可能であることが確認されます。

- Snapshot バックアップは、同じバージョンの Active IQ Unified Manager にのみリストアで きます。
- たとえば、 Unified Manager 9.9 で作成したバックアップは、 Unified Manager 9.9 システ ムでのみリストアできます。
- Snapshot 設定に変更原因があると、 Snapshot が無効である可能性があります。

**Snapshot** バックアップの場所を設定しています

ONTAP System Manager または ONTAP CLI を使用して、 ONTAP クラスタのいずれか に Snapshot バックアップを格納するボリュームを設定できます。

作業を開始する前に

 $\bigcirc$ 

クラスタ、 Storage VM 、およびボリュームが次の要件を満たしている必要があります。

- クラスタの要件:
	- ONTAP 9.3 以降がインストールされている必要があります
	- Unified Manager サーバに地理的に近い場所に配置する必要があります
	- Unified Manager で監視できますが、必須ではありません
- Storage VM の要件:
	- ネームスイッチとネームマッピングは「 files 」を使用するように設定する必要があります。
	- クライアント側ユーザに対応するように作成されたローカルユーザ
	- すべての読み取り / 書き込みアクセスが選択されていることを確認します
	- エクスポートポリシーで Superuser Access が「 any 」に設定されていることを確認します
	- Linux 用 NetApp Snapshot 用の NFS
	- NFS サーバと、クライアントおよび Storage VM で指定された NFSv4 ID ドメインで NFSv4 が有効に なっている必要があります
	- <sup>ボ</sup>リュームのサイズは、Unified Managerの2倍以上にする必要があります/opt/netapp/data ディ レクトリ

コマンドを使用します du -sh /opt/netapp/data/ 現在のサイズを確認します。

• ボリューム要件:

- ボリュームのサイズは、 Unified Manager /opt/NetApp/data ディレクトリのサイズの少なくとも 2 倍 にする必要があります
- セキュリティ形式は UNIX に設定する必要があります
- ローカル Snapshot ポリシーを無効にする必要があります
- ボリュームのオートサイズを有効にする必要があります
- パフォーマンス・サービス・レベルは 'Extreme など ' 高い IOPS と低い遅延を持つポリシーに設定す る必要があります

NFS ボリュームの作成手順の詳細については、を参照してください ["ONTAP 9](https://kb.netapp.com/Advice_and_Troubleshooting/Data_Storage_Software/ONTAP_OS/How_to_configure_NFSv4_in_Cluster-Mode) [で](https://kb.netapp.com/Advice_and_Troubleshooting/Data_Storage_Software/ONTAP_OS/How_to_configure_NFSv4_in_Cluster-Mode) [NFSv4](https://kb.netapp.com/Advice_and_Troubleshooting/Data_Storage_Software/ONTAP_OS/How_to_configure_NFSv4_in_Cluster-Mode) [を設定する方法](https://kb.netapp.com/Advice_and_Troubleshooting/Data_Storage_Software/ONTAP_OS/How_to_configure_NFSv4_in_Cluster-Mode)["](https://kb.netapp.com/Advice_and_Troubleshooting/Data_Storage_Software/ONTAP_OS/How_to_configure_NFSv4_in_Cluster-Mode) お よび ["ONTAP 9 NFS](http://docs.netapp.com/ontap-9/topic/com.netapp.doc.exp-nfsv3-cg/home.html) [構成](http://docs.netapp.com/ontap-9/topic/com.netapp.doc.exp-nfsv3-cg/home.html)[エ](http://docs.netapp.com/ontap-9/topic/com.netapp.doc.exp-nfsv3-cg/home.html)[クスプレスガイド](http://docs.netapp.com/ontap-9/topic/com.netapp.doc.exp-nfsv3-cg/home.html)["](http://docs.netapp.com/ontap-9/topic/com.netapp.doc.exp-nfsv3-cg/home.html)。

**Snapshot** バックアップのデスティネーションの指定

いずれかの ONTAP クラスタで設定済みのボリュームでの Active IQ Unified Manager Snapshot バックアップのデスティネーションの設定場所は Active IQ Unified Manager メンテナンスコンソールから定義します。

作業を開始する前に

- Active IQ Unified Manager がインストールされている Linux ホストの root ユーザのクレデンシャルが必要 です。
- Unified Manager サーバのメンテナンスコンソールへのログインが許可されているユーザ ID とパスワード が必要です。
- クラスタ管理 IP アドレス、 Storage VM の名前、ボリュームの名前、およびストレージシステムのユーザ 名とパスワードが必要です。
- Active IQ Unified Manager ホストにボリュームをマウントし、マウントパスを確認しておく必要がありま す。

手順

- 1. Secure Shell を使用して、 Active IQ Unified Manager システムの IP アドレスまたは FQDN に接続しま す。
- 2. メンテナンスユーザ ( umadmin )の名前とパスワードでシステムにログインします。
- 3. 入力するコマンド maintenance\_console を押します。
- 4. メンテナンスコンソール \* メインメニュー \* で、 \* バックアップリストア \* オプションの番号を入力しま す。
- 5. Configure NetApp Snapshot Backup \* の番号を入力します。
- 6. NFS を設定する番号を入力します。
- 7. 指定する必要がある情報を確認し、「バックアップ設定の詳細を入力」 \* の番号を入力します。
- 8. Snapshot を書き込むボリュームを特定するには、クラスタ管理インターフェイスの IP アドレス、 Storage VM の名前、ボリュームの名前、 LUN 名、ストレージシステムのユーザ名とパスワード、および マウントパスを入力します。
- 9. この情報を確認してと入力します y。

システムは次のタスクを実行します。

- クラスタへの接続を確立します
- すべてのサービスを停止します
- ボリュームに新しいディレクトリを作成し、 Active IQ Unified Manager データベース構成ファイルを コピーします
- Active IQ Unified Manager からファイルを削除し、新しいデータベースディレクトリへのシンボリッ

クリンクを作成します

- すべてのサービスを再起動します
- 10. メンテナンスコンソールを終了し、 Active IQ Unified Manager インターフェイスを起動して Snapshot バ ックアップスケジュールを作成します(まだ作成していない場合)。

### **Windows** でバックアップを設定しています

Active IQ Unified Manager では、 Windows オペレーティングシステムでの NetApp Snapshot を使用したバックアップとリストアがサポートされています。 LUN では iSCSI プロトコルを使用します。

Snapshot ベースのバックアップは、 UM のすべてのサービスの実行中に作成できます。データベースの整合 性が取れた状態はスナップショットの一部としてキャプチャされます。バックアップによってデータベース全 体にグローバルな読み取りロックが適用され、同時に書き込みを行うことができなくなります。Unified Manager システムを Windows OS 上にインストールし、 NetApp Snapshot を使用してバックアップとリスト アを実行する場合は、まずメンテナンスコンソールを使用して、 Unified Manager のバックアップを Snapshot に設定します。

Active IQ Unified Manager のインストールで Snapshot バックアップを設定する前に、次の設定タスクを実行 する必要があります。

- ONTAP クラスタを設定する
- Windows ホスト・マシンを設定します

**Windows** のバックアップの場所を設定しています

Windows に Active IQ Unified Manager がインストールされている場合でも、 Snapshot バックアップを格納するようにボリュームを設定する必要があります。

作業を開始する前に

クラスタ、 Storage VM 、およびボリュームが次の要件を満たしている必要があります。

- クラスタの要件:
	- ONTAP 9.3 以降がインストールされている必要があります
	- Unified Manager サーバに地理的に近い場所に配置する必要があります
	- Unified Manager によって監視されます
- Storage VM の要件:
	- ONTAP クラスタでの iSCSI 接続
	- 構成されたマシンで iSCSI プロトコルが有効になっている必要があります
	- バックアップ構成用に専用のボリュームと LUN を用意します。選択したボリュームには LUN が 1 つ しか含まれていない必要があります。
	- LUN のサイズは、 9.9 Active IQ Unified Manager で処理されると想定されるデータサイズの 2 倍以上 にする必要があります。

これにより、ボリュームにも同じサイズ要件が設定されます。

◦ すべての読み取り / 書き込みアクセスが選択されていることを確認します

- エクスポートポリシーで Superuser Access が「 any 」に設定されていることを確認します
- ボリュームと LUN の要件:
	- ボリュームのサイズは、 Unified Manager の MySQL データディレクトリの 2 倍以上にする必要があ ります。
	- セキュリティ形式は Windows に設定する必要があります
	- ローカル Snapshot ポリシーを無効にする必要があります
	- ボリュームのオートサイズを有効にする必要があります
	- パフォーマンス・サービス・レベルは 'Extreme など ' 高い IOPS と低い遅延を持つポリシーに設定す る必要があります

**ONTAP** クラスタを設定しています

Windows で Active IQ Unified Manager を Snapshot バックアップおよびリストア用に設 定する前に、 ONTAP および Windows ホストマシンに対していくつかの事前設定を実行 しておく必要があります。

ONTAP クラスタは、コマンドプロンプトまたは System Manager ユーザインターフェイスを使用して設定で きます。ONTAP クラスタの設定では、データ LIF を設定して、 iSCSI LIF として Storage VM に割り当てる ことができます。次の手順は、 System Manager ユーザインターフェイスを使用して、 iSCSI 対応の Storage VM を設定することです。この Storage VM には、 LIF が発信トラフィックをネットワークでどのように取り 扱うかを制御するための静的なネットワークルートを設定する必要があります。

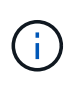

バックアップ構成用に専用のボリュームと LUN を用意します。選択したボリュームに含まれる LUN は 1 つだけです。LUN のサイズは、 Active IQ Unified Manager で処理されると予想され るデータサイズの 2 倍以上にする必要があります。

次の設定を行う必要があります。

- 1. iSCSI 対応の Storage VM を設定するか、設定が同じ既存の Storage VM を使用してください。
- 2. 設定された Storage VM のネットワークルートを設定
- 3. ボリュームがこの LUN 専用になるように、適切な容量と単一の LUN を内部で設定します。
- 4. Storage VM にイニシエータグループを設定します。
- 5. ポートセットを設定します。
- 6. igroup をポートセットに統合します。
- 7. LUN を igroup にマッピングします。

**Windows** ホスト・マシンを設定しています

ネットアップの Snapshot バックアップを作成するための準備として、 Active IQ Unified Manager がインストールされている Windows ホストマシンを設定する必要がありま す。Windows ホスト・マシン上で Microsoft iSCSI イニシエータを起動するには ' 検索バ ーに「 iscsi 」と入力し '[\* iSCSI Initiator \*] をクリックします

作業を開始する前に

ホストマシン上の以前の設定をすべてクリーンアップする必要があります。

このタスクについて

Windows の新規インストール時に iSCSI イニシエータを起動しようとすると、確認のプロンプトが表示さ れ、確認のために [iSCSI Properties] ダイアログボックスが表示されます。既存の Windows インストールの 場合は、非アクティブまたは接続しようとしているターゲットとともに iSCSI Properties ( iSCSI プロパティ )ダイアログボックスが表示されます。そのため、 Windows ホストで以前の設定をすべて削除する必要があ ります。

手順

- 1. ホストマシン上の以前の設定をクリーンアップします。
- 2. ターゲットポータルを検出する。
- 3. ターゲットポータルに接続します。
- 4. マルチパスを使用してターゲットポータルに接続します。
- 5. 両方の LIF を検出します。
- 6. Windows マシンでデバイスとして設定されている LUN を検出します。
- 7. Windows で、検出された LUN を新しいボリュームドライブとして設定します。

**Windows Snapshot** バックアップのデスティネーションの指定

いずれかの ONTAP クラスタで設定済みのボリュームでの Active IQ Unified Manager Snapshot バックアップのデスティネーションの場所を設定し、メンテナンスコンソール を使用して場所を定義する必要があります。

作業を開始する前に

- Active IQ Unified Manager がインストールされている Windows ホストに対する管理者権限が必要です。
- Unified Manager サーバのメンテナンスコンソールへのログインが許可されているユーザ ID とパスワード が必要です。
- クラスタ管理 IP アドレス、 Storage VM の名前、ボリュームの名前、 LUN 名、およびストレージシステ ムのユーザ名とパスワードが必要です。
- ボリュームをネットワークドライブとして Active IQ Unified Manager ホストにマウントし、マウントドラ イブを用意しておく必要があります。

手順

- 1. パワーシェルを使用して、 Active IQ Unified Manager システムの IP アドレスまたは完全修飾ドメイン名 に接続します。
- 2. メンテナンスユーザ ( umadmin) の名前とパスワードでシステムにログインします。
- 3. 入力するコマンド maintenance console を押します。
- 4. メンテナンスコンソール \* メインメニュー \* で、 \* バックアップリストア \* オプションの番号を入力しま す。
- 5. Configure NetApp Snapshot Backup \* の番号を入力します。
- 6. iSCSI を設定する番号を入力します。
- 7. 指定する必要がある情報を確認し、「バックアップ設定の詳細を入力」 \* の番号を入力します。
- 8. Snapshot を書き込むボリュームを特定するには、クラスタ管理インターフェイスの IP アドレス、 Storage VM の名前、ボリュームの名前、 LUN 名、ストレージシステムのユーザ名とパスワード、および マウントドライブを入力します。
- 9. この情報を確認してと入力します y。

システムは次のタスクを実行します。

- Storage VM が検証されました
- ボリュームが検証されています
- マウントドライブとステータスが検証されます
- LUN の有無とステータス
- ネットワークドライブの存在
- 。マウントされたボリュームに推奨されるスペース ( MySQL データディレクトリの 2 倍以上)がある かどうかが検証されます
- ボリューム内の専用 LUN に対応する LUN パス
- igroup 名
- ネットワークドライブがマウントされているボリュームの GUID
- ONTAP との通信に使用する iSCSI イニシエータ
- 10. メンテナンスコンソールを終了し、 Active IQ Unified Manager インターフェイスを起動して Snapshot バ ックアップスケジュールを作成します(まだ作成していない場合)。

メンテナンスコンソールから **NetApp Snapshot** バックアップを設定する

メンテナンスコンソールから Active IQ Unified Manager バックアップを NetApp Snapshot バックアップに設定する必要があります。

作業を開始する前に

システムに関する次の詳細を確認しておく必要があります。

- クラスタの IP アドレス
- Storage VM 名
- ボリューム名
- LUN 名
- マウントパス
- ストレージシステムのクレデンシャル

手順

- 1. Unified Manager のメンテナンスコンソールにアクセスします。
- 2. 入力するコマンド 4 をクリックして、[バックアップリストア]を選択します。
- 3. 入力するコマンド 2 NetApp Snapshot \*を使用してバックアップとリストアを選択します。

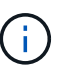

バックアップ設定を変更する場合は、と入力します 3 Update NetApp Snapshot Backup Configurationにアクセスします。更新できるのはパスワードのみです。

- 4. メニューからと入力します 1 をクリックして、NetApp Snapshotバックアップの設定\*を選択します。
- 5. 入力するコマンド 1 をクリックして必要な情報を指定します。
- 6. メンテナンスコンソールのユーザ名とパスワードを入力し、 LUN がホストにマウントされたことを確認 します。

次に、このプロセスでは、データディレクトリ、 LUN パス、 Storage VM 、ボリューム、スペースの可 用性、 ドライブなど、お客様から提供されたものは正しいものです。バックグラウンドで実行される処理 は次のとおりです。

- サービスが停止されました
- データベースディレクトリがマウントされたストレージに移動されます
- データベースディレクトリが削除され、シンボリックリンクが確立されます
- サービスは Active IQ Unified Manager インターフェイスでの設定の完了後に再開されます。バックア ップタイプはネットアップの Snapshot に変更され、ユーザインターフェイスにはデータベースバッ クアップ( Snapshot ベース)として反映されます。

#### 例

バックアップ処理原因を開始する前に、 Snapshot 設定に変更がないかどうかを確認する必要があります。こ れは、 Snapshot が無効である可能性があるためです。G ドライブにバックアップを設定し、 Snapshot を作 成したとします。後でバックアップを E ドライブに再構成し、データは新しい設定に従って E ドライブに保 存されます。G ドライブ内で作成されたスナップショットをリストアしようとすると、 G ドライブが存在し ないというエラーで失敗します。

#### **Linux** と **Windows** のバックアップスケジュールの定義

Unified Manager UI を使用して、 Unified Manager の Snapshot バックアップを作成する スケジュールを設定できます。

作業を開始する前に

- オペレータ、アプリケーション管理者、またはストレージ管理者のロールが必要です。
- メンテナンスコンソールで、 Snapshot を作成するデスティネーションを特定するように NetApp Snapshot バックアップを設定しておく必要があります。

数分で Snapshot バックアップが作成され、 Unified Manager データベースがロックされるのは数秒だけで す。

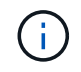

新しいクラスタに追加してから最初の 15 日間に作成されたバックアップは、過去のパフォー マンスデータを取得するのに十分な精度がない可能性があります。

手順

- 1. 左側のナビゲーションペインで、 \* General \* > \* Database Backup \* をクリックします。
- 2. [\* データベース・バックアップ \* ] ページで、 [ \* バックアップ設定 \* ] をクリックします。
- 3. 保持する Snapshot コピーの最大数を「 \* Retention Count \* 」フィールドに入力します。

保持数のデフォルト値は 10 です。Snapshot コピーの最大数は、クラスタ上の ONTAP ソフトウェアのバ ージョンによって決まります。このフィールドを空白のままにすると、 ONTAP のバージョンに関係なく 最大値を実装できます。

- 4. 「毎日スケジュール」または「毎週スケジュール」 \* ボタンを選択し、スケジュールの詳細を指定しま す。
- 5. [ 適用( Apply ) ] をクリックします。

結果

Snapshot バックアップファイルはスケジュールに基づいて作成されます。使用可能なバックアップファイル は、 [ データベースバックアップ ] ページに表示されます。

完了後

このボリュームと Snapshot の重要性により、次のいずれかの場合に通知を受けるために、このボリュームに 対して 1 つまたは 2 つのアラートを作成することができます。

• ボリュームスペースが 90% フルの場合。イベント「 \* Volume Space Full 」を使用してアラートを設定し ます。

ONTAP System Manager または ONTAP CLI を使用してボリュームに容量を追加し、 Unified Manager デ ータベースのスペースが不足しないようにすることができます。

• Snapshot が最大数に近づいています。イベント \* Snapshot コピー数が多すぎる \* を使用してアラートを 設定してください。

ONTAP System Manager または ONTAP CLI を使用して古い Snapshot を削除して、新しい Snapshot バ ックアップ用の空きスペースを常に確保することができます。

アラートの設定は、 Alert Setup ページで行います。

**Linux** および **Windows** での **Snapshot** バックアップのリストア

データ損失やデータ破損が発生した場合、 Unified Manager を以前の安定した状態にリ ストアすることでデータ損失を最小限に抑えることができます。Unified Manager の

Snapshot データベースは、 Unified Manager メンテナンスコンソールを使用してロー カルとリモートのどちらのオペレーティングシステムにもリストアできます。

作業を開始する前に

- Unified Manager がインストールされている Windows ホストマシンに対する Linux ホストの root ユーザ のクレデンシャルと管理者権限が必要です。
- Unified Manager サーバのメンテナンスコンソールへのログインが許可されているユーザ ID とパスワード が必要です。

このタスクについて

リストア機能は、プラットフォームおよびバージョンに固有の機能です。Unified Manager のバックアップ は、同じバージョンの Unified Manager にのみリストアできます。

手順

1. Unified Manager システムの IP アドレスまたは完全修飾ドメイン名に接続します。

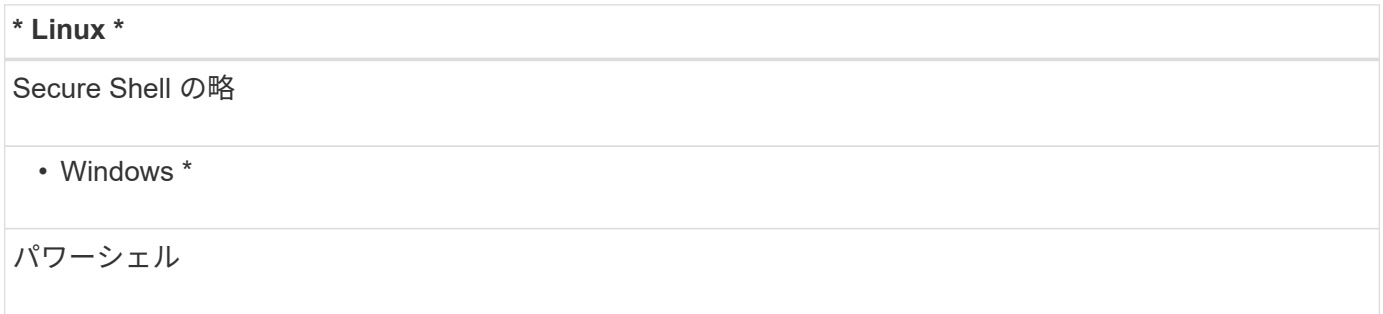

- 1. メンテナンスユーザ ( umadmin) の名前とパスワードでシステムにログインします。
- 2. 入力するコマンド maintenance console を押します。
- 3. メンテナンスコンソール \* メインメニュー \* で、 \* バックアップリストア \* オプションの番号を入力しま す。
- 4. NetApp Snapshot を使用した \* Backup and Restore の数値を入力します。

新しいサーバへのリストアを実行する場合は、 Unified Manager のインストールの完了後に、 UI を起動 したり、クラスタ、ユーザ、または認証設定を設定したりしないでください。Configure NetApp Snapshot Backup\* の数値を入力し、元のシステムで設定した Snapshot バックアップの設定を行います。

- 5. NetApp Snapshot を使用した \* リストアの番号を入力します。
- 6. リストアする Snapshot バックアップファイルを選択し、 \* Enter \* キーを押します。
- 7. リストアプロセスが完了したら、 Unified Manager ユーザインターフェイスにログインします。

完了後

バックアップをリストアしたあとに Workflow Automation サーバが動作しなくなった場合は、次の手順を実行 します。

1. Workflow Automation サーバで、 Unified Manager サーバの IP アドレスを最新のマシンを参照するように

変更します。

2. 手順 1 で取得に失敗した場合は、 Unified Manager サーバでデータベースパスワードをリセットします。

バックアップタイプを変更しています

Active IQ Unified Manager システムのバックアップタイプを変更する場合は、メンテナ ンスコンソールのオプションを使用できます。Unconfigure NetApp Snapshot Backup オ プションを使用すると、 MySQL ベースのバックアップにフォールバックできます。

作業を開始する前に

Unified Manager サーバのメンテナンスコンソールへのログインが許可されているユーザ ID とパスワードが 必要です。

手順

- 1. メンテナンスコンソールにアクセスします
- 2. 選択するオプション 4 バッキングリストアには\*メインメニュー\*を使用します。
- 3. 選択するオプション 2 Backup and Restore Menu\*から実行します。
- 4. 選択するオプション 4 for \* Unconfigure NetApp Snapshot Backup \*。

実行される操作が表示され、サービスの停止、シンボリックリンクの解除、ストレージからディレクトリ へのデータの移動、サービスの再開が可能になります。

NetApp Snapshot バックアップが設定されていないと、バックアップメカニズムがデフォルトの MySQL ベースに変わります。この変更は、 [ 一般 ] 設定の [ データベースバックアップ ] セクションに表示されま す。

## <span id="page-18-0"></span>**Unified Manager** のオンデマンドバックアップ

Active IQ Unified Manager のユーザインターフェイスを使用して、必要に応じてオンデ マンドバックアップを生成することができます。オンデマンドバックアップを使用する と、既存のバックアップ方式で瞬時にバックアップを作成できます。オンデマンドバッ クアップでは、 MySQL や NetApp Snapshot ベースのバックアップが区別されません。

[ データベース・バックアップ ] ページの [ 今すぐバックアップ ] ボタンを使用して、オンデマンド・バックア ップを実行できます。オンデマンドバックアップは、 Active IQ Unified Manager 用に設定したスケジュール に依存しません。

## <span id="page-18-1"></span>バックアップウィンドウとダイアログボックスの概要

Unified Managerのバックアップのページには、バックアップのリストが表示されます。 このページでは、バックアップの名前、サイズ、および作成時間を確認できます。デー タベースバックアップ設定は、Database Backup Settingsページで変更できます。

Database Backup (データベースバックアップ) ページ

Database Backupページには、Unified Managerで作成されたバックアップのリストが表 示され、バックアップの名前、サイズ、および作成時間に関する情報を確認できます。

アプリケーション管理者またはストレージ管理者のロールが必要です。

リストビュー

リストビューには、使用可能なバックアップファイルに関する情報が表示されます。

• \* 名前 \*

バックアップの名前。

• \* サイズ \*

バックアップのサイズ。

• 作成時間

バックアップの作成日時。

コマンドボタン

• バックアップ設定

バックアップ設定ダイアログボックスが表示されます。このダイアログボックスで、バックアップパス、 保持数、およびバックアップスケジュールを指定できます。

### **Backup Settings**ダイアログボックス

[Backup Settings]ダイアログ・ボックスは、MySQLおよびNetApp Snapshotバックアッ プの設定に使用します。設定されているバックアップに応じて、[バックアップ設定]ダイ アログボックスに関連フィールドが表示されます。MySQLデータベースのバックアップ については、選択したActive IQ Unified Manager インスタンスのバックアップスケジュ ール、保持数、およびバックアップパスを定義できます。

次のデータベースバックアップ設定を変更できます。

• クラスタ

Unified Managerのデータをホストするストレージシステムのクラスタ管理IPを指定する必要があります。

• 音量

Unified Managerデータをホストする専用のLUNを含むボリュームの名前を指定する必要があります。

• \* Storage VM \*

Unified Managerのデータをホストする専用のLUNを含む、ボリュームが配置されているStorage VMの 名前を指定する必要があります。

 $\cdot$  \* LUN \*

バックアップのタイプがNetApp Snapshotである場合は、Unified ManagerデータをホストするLUNの名前 を指定する必要があります。

• マウントパス

MySQLデータベースダンプバックアップ方式を使用している場合、このフィールドには、バックアップフ ァイルの格納先のパスを指定します。Snapshotバックアップ方式を使用している場合は、バックアップを 格納するクラスタ、Storage VM、およびボリュームが表示されます。

次の表に、バックアップパスの形式とデフォルトの場所をオペレーティングシステム別に示します。

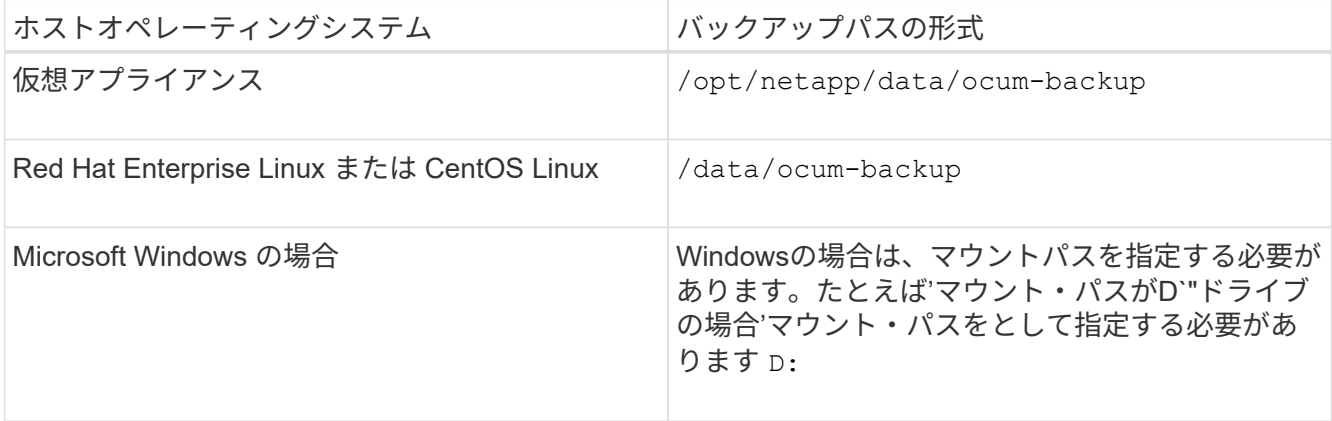

• 保持数

Unified Managerでバックアップを保持する最大数を指定します。デフォルト値は10です。

• 毎日スケジュール

日次バックアップを実行する時刻を指定します。

• 毎週スケジュール

週次バックアップを実行する曜日と時刻を指定します。

• \* なし \*

バックアップは作成されません。

Copyright © 2023 NetApp, Inc. All Rights Reserved. Printed in the U.S.このドキュメントは著作権によって保 護されています。著作権所有者の書面による事前承諾がある場合を除き、画像媒体、電子媒体、および写真複 写、記録媒体、テープ媒体、電子検索システムへの組み込みを含む機械媒体など、いかなる形式および方法に よる複製も禁止します。

ネットアップの著作物から派生したソフトウェアは、次に示す使用許諾条項および免責条項の対象となりま す。

このソフトウェアは、ネットアップによって「現状のまま」提供されています。ネットアップは明示的な保 証、または商品性および特定目的に対する適合性の暗示的保証を含み、かつこれに限定されないいかなる暗示 的な保証も行いません。ネットアップは、代替品または代替サービスの調達、使用不能、データ損失、利益損 失、業務中断を含み、かつこれに限定されない、このソフトウェアの使用により生じたすべての直接的損害、 間接的損害、偶発的損害、特別損害、懲罰的損害、必然的損害の発生に対して、損失の発生の可能性が通知さ れていたとしても、その発生理由、根拠とする責任論、契約の有無、厳格責任、不法行為(過失またはそうで ない場合を含む)にかかわらず、一切の責任を負いません。

ネットアップは、ここに記載されているすべての製品に対する変更を随時、予告なく行う権利を保有します。 ネットアップによる明示的な書面による合意がある場合を除き、ここに記載されている製品の使用により生じ る責任および義務に対して、ネットアップは責任を負いません。この製品の使用または購入は、ネットアップ の特許権、商標権、または他の知的所有権に基づくライセンスの供与とはみなされません。

このマニュアルに記載されている製品は、1つ以上の米国特許、その他の国の特許、および出願中の特許によ って保護されている場合があります。

権利の制限について:政府による使用、複製、開示は、DFARS 252.227-7013(2014年2月)およびFAR 5252.227-19(2007年12月)のRights in Technical Data -Noncommercial Items(技術データ - 非商用品目に関 する諸権利)条項の(b)(3)項、に規定された制限が適用されます。

本書に含まれるデータは商用製品および / または商用サービス(FAR 2.101の定義に基づく)に関係し、デー タの所有権はNetApp, Inc.にあります。本契約に基づき提供されるすべてのネットアップの技術データおよび コンピュータ ソフトウェアは、商用目的であり、私費のみで開発されたものです。米国政府は本データに対 し、非独占的かつ移転およびサブライセンス不可で、全世界を対象とする取り消し不能の制限付き使用権を有 し、本データの提供の根拠となった米国政府契約に関連し、当該契約の裏付けとする場合にのみ本データを使 用できます。前述の場合を除き、NetApp, Inc.の書面による許可を事前に得ることなく、本データを使用、開 示、転載、改変するほか、上演または展示することはできません。国防総省にかかる米国政府のデータ使用権 については、DFARS 252.227-7015(b)項(2014年2月)で定められた権利のみが認められます。

#### 商標に関する情報

NetApp、NetAppのロゴ、<http://www.netapp.com/TM>に記載されているマークは、NetApp, Inc.の商標です。そ の他の会社名と製品名は、それを所有する各社の商標である場合があります。